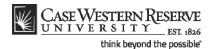

#### **Class Roster**

#### Concept

This topic demonstrates how to view class rosters.

If a class has enrollment, the (Class Roster) icon will appear to its left on the "My Teaching Schedule" table. When the icon is clicked, a roster of registered students appears. Added functionality of the Class Roster includes the ability to view student photos and email students directly from the page.

#### **Procedure**

Begin by logging in to the SIS at case.edu/sis with your CWRU Network ID and password.

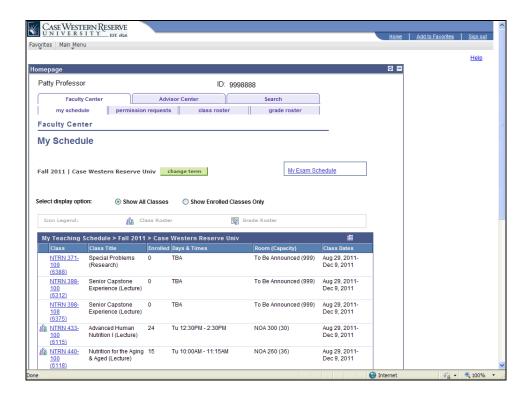

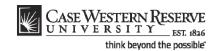

| Step | Action                                                                                                    |
|------|----------------------------------------------------------------------------------------------------|
| 1.   | The Faculty Center appears on its default tab, called My Schedule.                                                                                                    |
|      | Your teaching schedule for the term is listed in the "My Teaching Schedule" table. To see a past or future term, click the Change Term button. For additional information on the teaching schedule, please see the document called Teaching Schedule. |
| 2.   | To see a roster of students in a class, click the <b>Class Roster</b> button to the immediate left of the class.                                                                                                    |

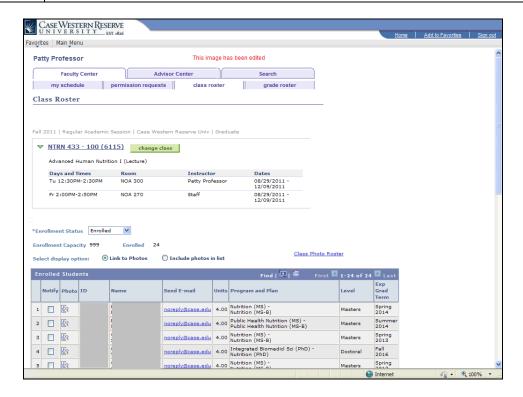

| Step | Action                                                                                                    |
|------|----------------------------------------------------------------------------------------------------|
| 3.   | The top of the screen displays the name of the course, its course number and section number. Click on it to see a description of the course.  To look at a different class, click the <b>Change Class</b> button to be returned to the <b>My Schedule</b> tab and select another roster. |
| 4.   | The roster displays the capacity of the class in the <b>Enrollment Capacity</b> field, as well as the total number of enrolled students in the <b>Enrolled</b> field.  Enrollment Capacity 999 Enrolled 24                                                                               |

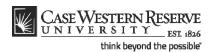

| Step | Action                                                                                                    |
|------|----------------------------------------------------------------------------------------------------|
| 5.   | There are two ways that a class roster can be viewed. The first is as a list, which is the default view. The second is with pictures of the students. Click the Include photos in list radiobutton to see the list with photos included.  O Include photos in list |

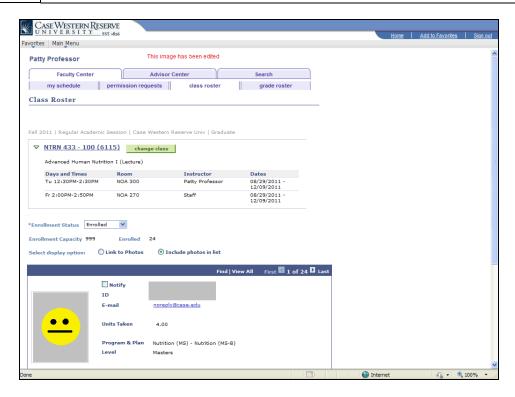

| Step | Action                                                                                                    |
|------|----------------------------------------------------------------------------------------------------|
| 6.   | When the student photos appear, only one student can be seen on the screen. You can move through the student photos one at a time using the <b>Backwards</b> and <b>Forwards</b> arrows at the top of the display.  First 1 of 24 Last       |
| 7.   | To make all student photos appear on the screen at the same time, click the View All link.  To find a single student on the roster, click the Find link and enter the student's last or first name in the search box that appears.  View All |
| 8.   | To return to the list view of the roster, click the <b>Link to Photos</b> radiobutton.            Link to Photos                                                                                                    |

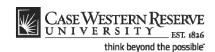

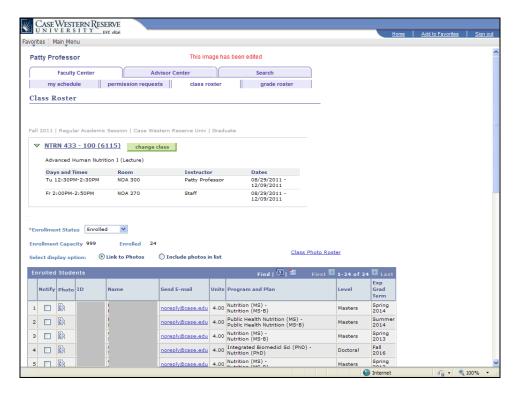

| Step | Action                                                                |
|------|-----------------------------------------------------------------------|
| 9.   | Each class roster contains the following information on the students: |
|      | ID number Name Units Program and Plan Level Expected Graduation Term  |

**ID number** - unique number that identifies the student.

**Units** - the number of credits for which the student is registered in the class.

**Program and Plan** - the academic program to which the student has been admitted and the student's scholarly pursuit. For undergraduates, a program is a college or school (e.g., Arts and Sciences, Engineering, Management, Nursing, etc.); the plan is the undergraduate's major. For graduate students, a program is the academic discipline and degree being pursed (e.g., Anthropology MA, Bioethics PhD, etc.); the plan is the method by which the student is achieving their degree (e.g., Plan A, Excelerated, etc.).

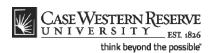

**Level** - For undergraduates, the student's progress towards a degree (e.g., first year, sophomore, etc.). For graduates, it is the degree being pursued (e.g., Masters, Professional Year 1, etc.)

**Expected Graduation Term** - the term in which a student is expected to graduate based on the entry year.

| Step | Action                                                                                                    |
|------|----------------------------------------------------------------------------------------------------|
| 10.  | The first two columns of the roster are the <b>Notify</b> and <b>Photo</b> columns.                                                                                                    |
|      | The Notify column contains a check box that is used to select students before sending an email through the Faculty Center.                                                                                                    |
|      | The Photo column contains an icon representing the student's picture. Click the icon to see a photo of the student.  Notify Photo                                                                                                |
| 11.  | The Faculty Center allows instructors to send emails to students from within the SIS. To use this functionality, first decide if the email will go to all students or selected students.                                         |
|      | To send an email to all students, click the <b>Notify All Students</b> button. A new screen appears and the email addresses of all students in the class will be listed in the To: field.                                        |
|      | To send an email to selected students, select the students using the <b>Notify</b> check box, then click the <b>Notify Selected Students</b> button. Only the email addresses of selected students will appear in the To: field. |

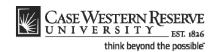

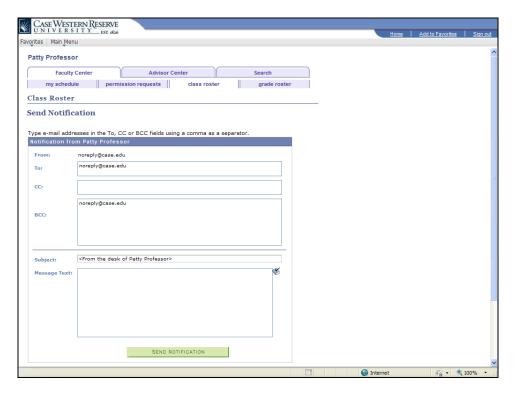

| Step | Action                                                                                                    |
|------|----------------------------------------------------------------------------------------------------|
| 12.  | The Send Notification screen is the screen used to type and send the email, and it functions much like other webmail sites. Email recipients can be added in the <b>To</b> , <b>CC</b> , or <b>BCC</b> fields. The subject can be changed as desired.  Send Notification |
| 13.  | This completes the review of the Class Roster screen and functionality. <b>End of Procedure.</b>                                                                                                    |

6 SIS\_FC\_ClassRoster.doc